## Операция «Сбор штрихкодов»

Последние изменения: 2024-03-26

Сбор штрихкодов — простая операция сканирования и распознавания товаров с вводом количества, явным образом не привязанная к какой-то конкретной операции. Производится без выгрузки документа-задания из товароучетной системы, только с созданием нового документа на ТСД.

Используется в случае, когда необходимо просто собрать данные о наличии товара, включая приемку, подбор или инвентаризацию без исходного документа-заявки.

Операция «Сбор штрихкодов» производится в соответствии со следующим бизнес-процессом:

Сбор ШК [Расходная](https://www.cleverence.ru/support/47704/)

## Сбор штрихкодов по факту

1. В главном меню «Магазина 15» выберите операцию «Сбор штрихкодов». Если ранее не было создано ни одного документа «Сбор штрихкодов», новый документ будет создан автоматически. Если есть хотя бы один документ — создайте документ с помощью кнопки «Добавить» (или откройте документ из списка для продолжения работы с ним).

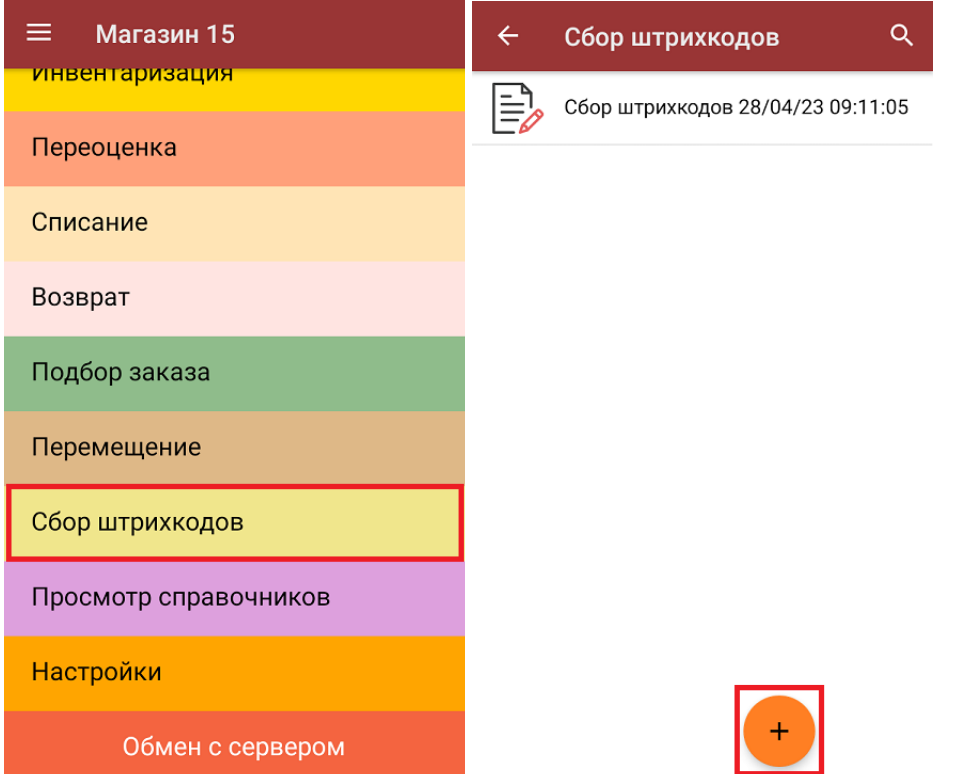

2. Начните сканирование ШК товаров. Результат последнего сканирования будет отображаться на экране ТСД.

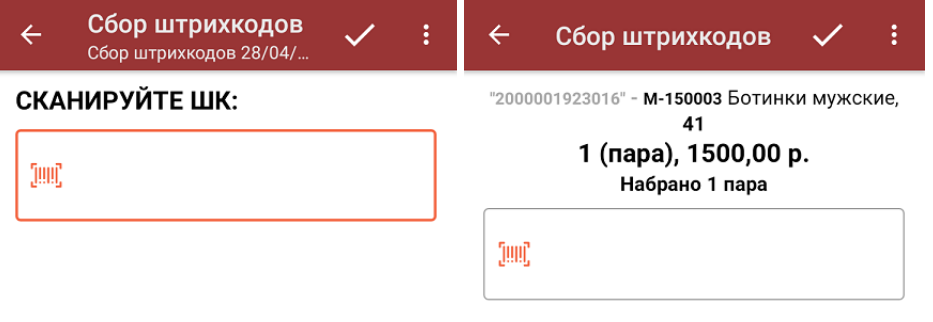

3. Для того, чтобы просмотреть весь список отсканированных товаров, нажмите кнопку «Назад», и в появившемся меню выберите пункт «Просмотр строк».

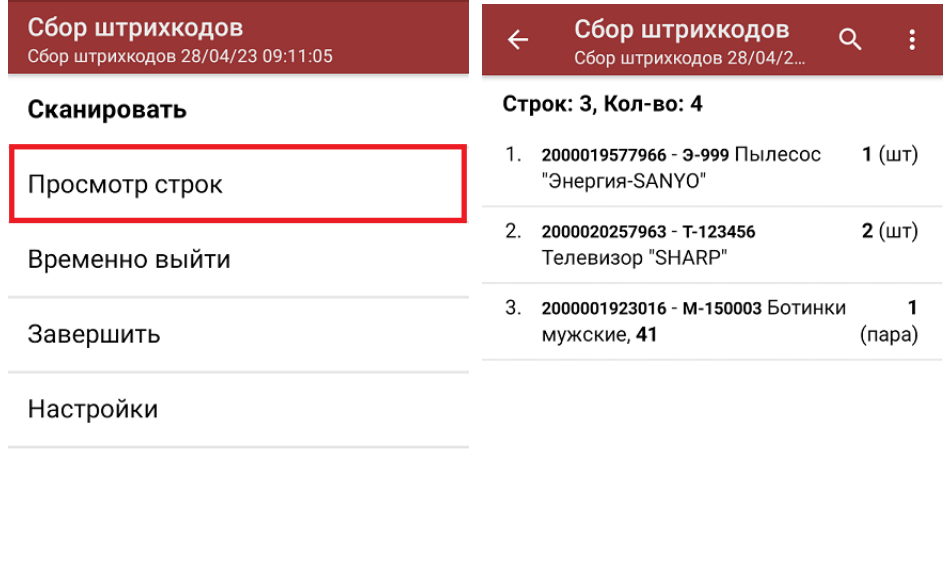

Удалить строку Удалить все строки

С помощью кнопки «Удалить строку» можно удалить верхнюю товарную позицию из списка, с помощью кнопки «Удалить все строки» — весь список.

4. При нажатии на позицию в списке откроется окно, в котором можно изменить количество набранного товара (если эта возможность не отключена в настройках операции).

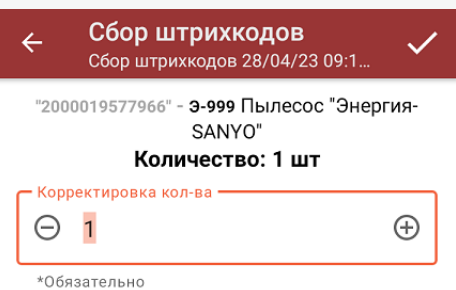

Для возврата к режиму сканирования нажмите кнопку «Сканировать» в вышеуказанном меню, для настройки параметров работы с [неизвестными](https://www.cleverence.ru/support/18960/) ШК — кнопку «Настройки».

5. После окончания операции завершите документ. Это необходимо для того, чтобы можно было отправить его на сервер Mobile [SMARTS](https://www.cleverence.ru/support/13831/) (либо на ТСД в случае прямого обмена документами). Незавершенный документ отправить нельзя.

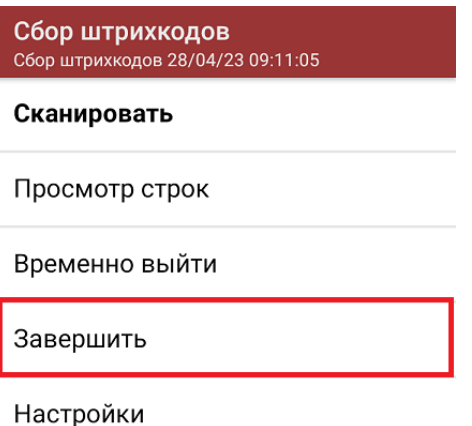

6. После отправки документа на сервер необходимо загрузить его в товароучетную программу для дальнейшей работы. Как это делается в 1С, вы можете прочитать «Загрузка [документов](https://www.cleverence.ru/support/32831/?cat=823) в 1С», а как в Excel — в статье «[Интеграция](https://www.cleverence.ru/support/20257/) «Магазина 15» через CSV и Excel».

## Не нашли что искали?

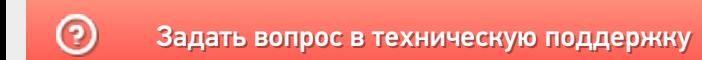